## **MANUAL USO APLICATIVO CERTIFICADO DISCAPACIDAD.**

LINK: http://172.252.152.190:8085/certificado\_medico\_interno/

Al iniciar el aplicativo le pedirá iniciar sesión, el usuario y contraseña es el mismo de Intranet.

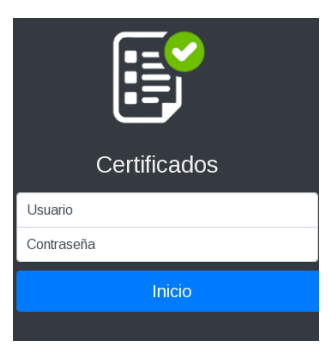

Luego seleccione el perfil Asistencial para que se abra la pantalla principal del aplicativo de certificados web.

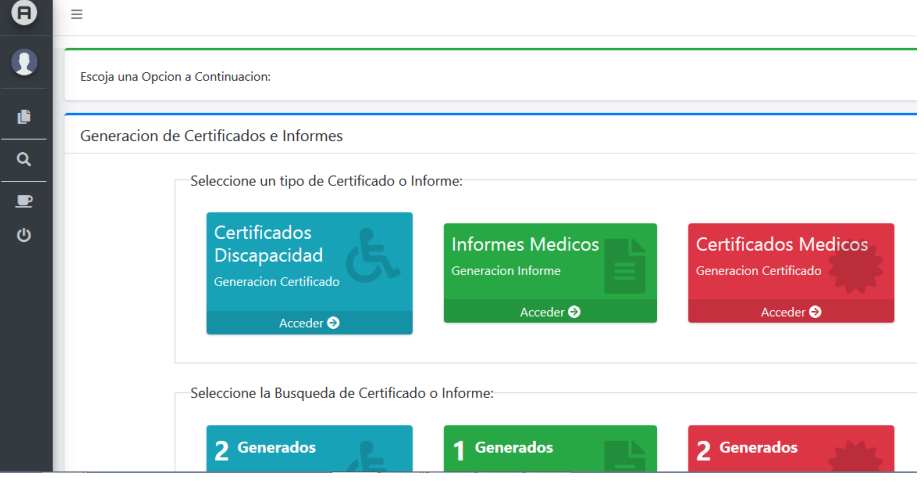

1.- **CERTIFICADO DE DISCAPACIDAD** 

Para realizar un certificado de discapacidad demos clic en el botón ACCEDER del botón **CERTIFICADOS DISCAPACIDAD.** 

La primera ventana en aparecer nos pedirá digitar nuestra especialidad médica.

Seleccionar Especialidad

## Search: Show  $10 \div$  entries  $T_{\perp}$  $\uparrow \downarrow$ Codigo **Especialidad**  $11 -$ **Accion**  $#$ Ťŧ. MEDICINA GENERAL - RH-006  $\overline{2}$ 382  $120$ CARDIOLOGIA - RH-015  $\overline{1}$ Previous **Next** Showing 1 to 2 of 2 entries

Luego de seleccionar nuestra especialidad, de manera inmediata cargará el formulario del certificado de discapacidad, en la cual debemos como primer paso digital el número identificador del paciente, elegir el tipo de documento y luego clic en el botón CONSULTAR para que se carguen los datos del paciente en el formulario.

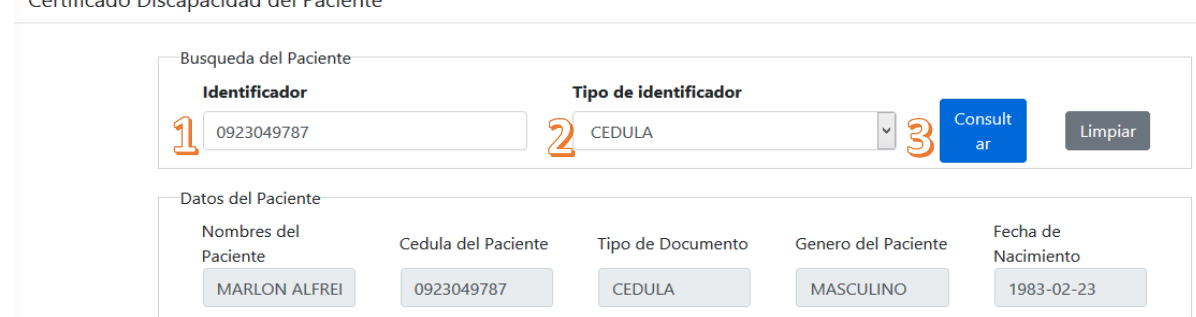

Lo siguiente será ingresar el diagnóstico del paciente, el cual vendrá precargado de la última cita médica registrada en el sistema Hosvital, este cuadro es editable y le permitirá agregar o modificar el diagnóstico.

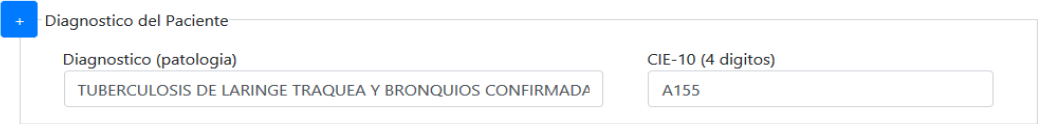

La sección de Cuadro Clínico tendrá que ser llenado a criterio del personal médico.

Contificado Disconsided del Besignto

la palabra n**o.**

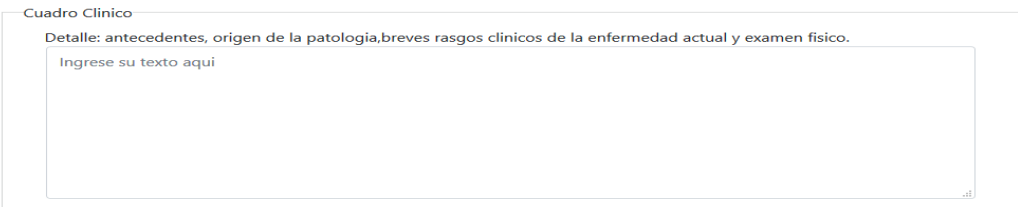

La sección tratamientos recibidos se precargará de forma automática con los datos del sistema Hosvital, todos los campos son editables si la información precargada difiere del análisis médico. Las opciones de Rehabilitación y Quirúrgicos no deben quedar en blanco, si el paciente no ha recibido esos tratamientos escribir

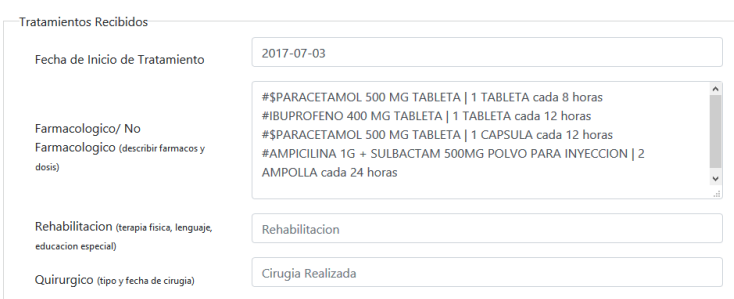

En la sección secuelas del paciente se deberé escribir el diagnóstico y el sistema completará para facilitar la búsqueda, el CIE10 se cargará de forma automática.

La descripción del cuadro clínico de cada secuela debe ser llenado en forma manual.

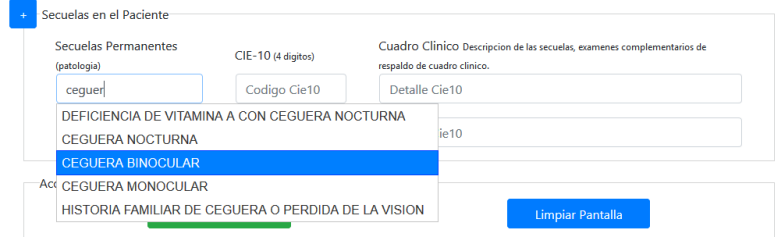

Al finalizar el llenado del Certificado de Discapacidad procedemos a dar clic en el botón **Guardar Certificado** y automáticamente lanzará una ventana con el PDF del formulario.

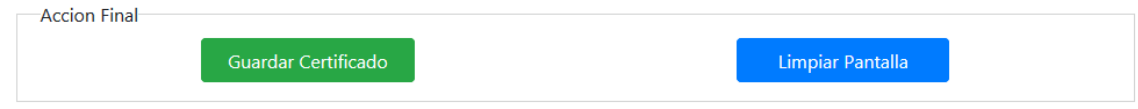